## **Table of Contents**

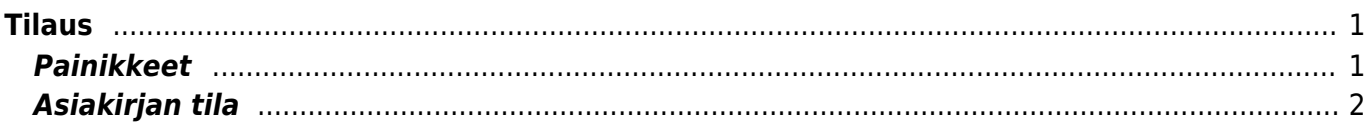

 $1/2$ 

**This page is not fully translated, yet. Please help completing the translation.** (remove this paragraph once the translation is finished)

## <span id="page-2-0"></span>**Tilaus**

- 1. Myyntitilaus luodaan vastaavalta vahvistetulta Tarjoukselta painamalla "Tilaus", jolloin vastaavat tiedot tarjoukselta siirtyvät tilaukseen
- 2. Myyntilaus voidaan myös kätevästi muodostaa kopioimalla vanha samalta asiakkaalta aikaisemmin tullut tilaus uudeksi, jolloin tiedot siirtyvät
- 3. Voidaan myös luoda uusi tyhjä tilaus painamalla F2 tai "Uusi" painiketta

## <span id="page-2-1"></span>**Painikkeet**

- **Poistu** sulkee asiakirjan ja tarkastaa onko siihen tehty muutoksia, mikäli on, kysyy ennen sulkemista halutaanko muutokset tallentaa.
- **Uusi** avaa uuden tyhjän asiakirjan. Tarkastetaan myös, onko edellisessä avoimessa asiakirjassa tallentamattomia muutoksia.
- **Kopio** (Näkyvillä ainoastaan tallennetulla asiakirjalla) tekee aktiivisesta asiakirjasta kopion. Avaa uuden asiakirjan, jonka useimmat kentät on kopioitu aktiivisesta asiakirjasta. Asiakirjan numeroksi järjestelmä valitsee seuraavan vapaan asiakirjan numeron.
- **Peruuta** (Näkyvillä ainoastaan tallennetulla asiakirjalla) palauttaa asiakirjaan tehdyt tallentamattomat muutokset.
- **Poista** (Näkyvillä ainoastaan tallennetulla asiakirjalla) poistaa asiakirjan. Varmentaa haluatko poistaa asiakastiedot, kaksi vaihtoehtoa painamalla OK- **1)** Avaa uuden ikkunan, jossa näet asiakirjat missä asiakasnumero on käytössä. Voit valita poistetulle asiakkaalle korvaavan asiakkaan asiakasluettelosta tai palata takaisin, jolloin asiakas säilyy järjestelmässä. Et voi poistaa asiakasta korvaamatta sitä toisella, mikäli asiakastietoja on käytetty jollain asiakirjalla. **2)**Jos asiakkaalla ei ole mitään tapahtumia järjestelmässä tiedot poistetaan suoraan- avaa ikkunan asiakas poistettu.
- **Tallenna** tallentaa asiakirjan.
- **Sähköposti** lähettää asiakirjatulosteen oletusmallin sähköpostina. Jos sähköposti-nappulaa klikataan hiiren oikealla näppäimellä voidaan alasvetovalikosta valita tulosteen muoto (jos on määritelty useampia tulostemuotoja), sitten järjestelmä kysyy sähköpostiosoitetta, johon posti halutaan lähettää. Mikäli asiakasrekisteriin on määritelty sähköpostiosoite, ehdottaa järjestelmä mailin lähettämistä tuohon osoitteeseen.
- **Tulosta** tulostaa asiakirjan oletustulosteen. Avaa tulosteen esikatselun ja tulostimen valintaikkunan. Klikkaamalla hiiren oikealla nappulalla voidaan valita alasvetovalikosta haluttu tulostemuoto. (Edellyttää, että useampia tulostemuotoja on konfiguroitu).
- **Tapahtuma** (Näkyvillä ainoastaan tallennetulla asiakirjalla) napista avautuu uusi tapahtuma. Luo asiakkaaseen liittyvän tapahtuman. Nappulan oikealla puolella näkyy asiakirjaan liittyvien tapahtumien määrä, ja ne voidaan avata linkistä.
- **Paperiliittimen kuva** tiedoston liittäminen asiakirjaan (engl. Attachment).
- **F-kirjain** Foorumi, ei käytössä suomenkielisessä versiossa. Voidaan avata yrityksen sisäisiä keskusteluja.
- **Maksu** voidaan kirjata asiakaan mahdollisesti suorittama ennakkomaksu
- **Toimita** suoritetaan tilauksen mukaisten tavaroiden toimitus varastosta
- **Tarkista** voidaan tarkastaa tilauksen tuotteiden varastotasot ja tehdä ostotarjous (tarjouspyyntö oli parempi) tilauksen tavaroista
- **Osta** voidaan tehdä ostotilaus tilatuista tavaroista, joko huomioimalla varastotaso tai ei
- **Sopimus** tilauksesta voidaan luoda sopimus
- **Kustannus** tilaukselle kohdistuva kustannus
- **Palauta** palautetaan tilaukselta toimitetut tavarat
- **Lasku** avaa laskun, johon siirtyy tilaukselta siihen mennessä toimitetut tavarat
- **Varastosiirto** avaa varastosiirtoasiakirjan, johon siirtyy tilauksen rivit, tilauksella olevat tavarat voidaan siis kätevästi siirtää varastosta toiseen
- **Suora lasku** avaa myyntilaskun, johon siirtyvät tilauksen kaikki rivit, suoralla laskulla voidaan siis laskuttaa ennen toimitusta
- **Hyvitä** muodostaa hyvityslasku tilaukselta aikaisemmin laskutetuista riveistä
- **Tapahtuma** luo asiakirjaan liittyvän tapahtuman. Nappulan oikealla puolella näkyy asiakirjaan liittyvien tapahtumien määrä, ja ne voidaan avata linkistä.

## <span id="page-3-0"></span>**Asiakirjan tila**

0soittaa asiakirjan täytäntöönpanon vaiheen.

- **Uusi** asiakirja on luotu ja vielä tallentamatta
- **Muutettu** asiakirjassa on tehty muutoksia, joita ei ole tallennettu
- **Tallennetaan** asiakirjan vahvistamisprosessi on aloitettu (on painettu painiketta Tallenna.
- **Tallennettu** asiakirja on tallennettu. Asiakirjaan voidaan tehdä muutoksia vielä tämän jälkeen, jotka voi tallentaa aina uudestaan.

From: <https://wiki.directo.ee/> - **Directo Help**

Permanent link: **[https://wiki.directo.ee/fi/tell\\_tellimus?rev=1445580952](https://wiki.directo.ee/fi/tell_tellimus?rev=1445580952)**

Last update: **2015/10/23 09:15**